## Como crear un DVD de arranque (Windows)

## **Pasos a seguir para gravar a imaxe (.ISO) nun DVD en sistemas operativos Windows coa ferramenta nativa propia de Windows.**

- ► Inserta na gravadora de discos un DVD gravable baleiro
- ► Busca o ficheiro coa imaxe de disco (.ISO) que descargaches. Normalmente estará no cartafol "Descargas".
- ► Pulsa sobre este ficheiro co botón dereito e selecciona a opción "Gravar imaxe de disco".
- ► Finalmente pulsa sobre o botón "Gravar"

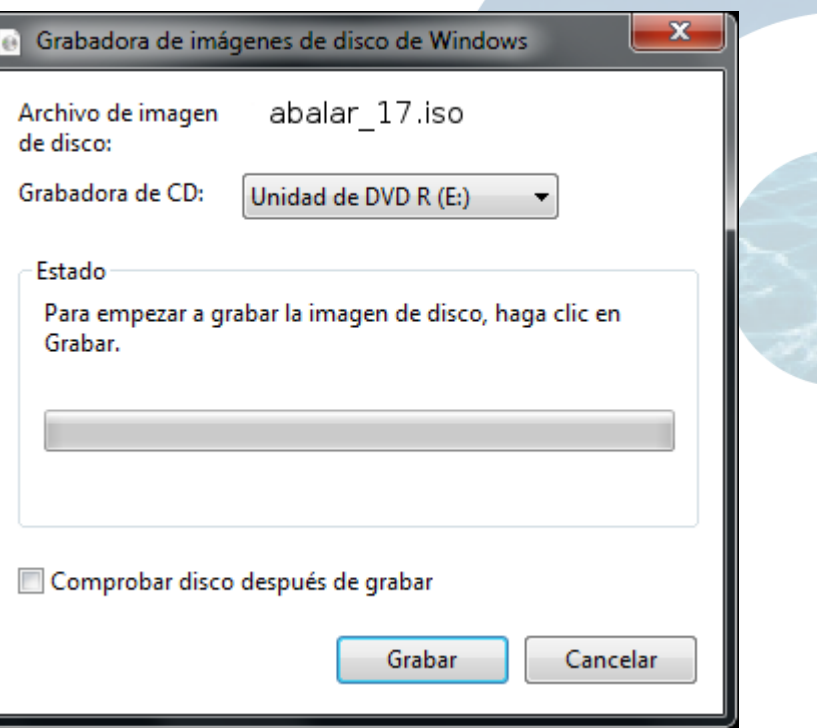

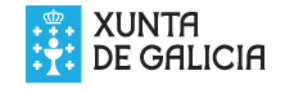

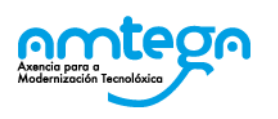